# **Anleitung zur Erfassungshilfe**

## Se connecter

## Onlineantragsstellung-Plattform für die schulischen Begegnungen am Ort

des Partners des Deutsch-Französischen Jugendwerks (DFJW)

**[www.schuleraustausch.dfjw.org](http://www.schuleraustausch.dfjw.org/)**

### **Inhaltsübersicht:**

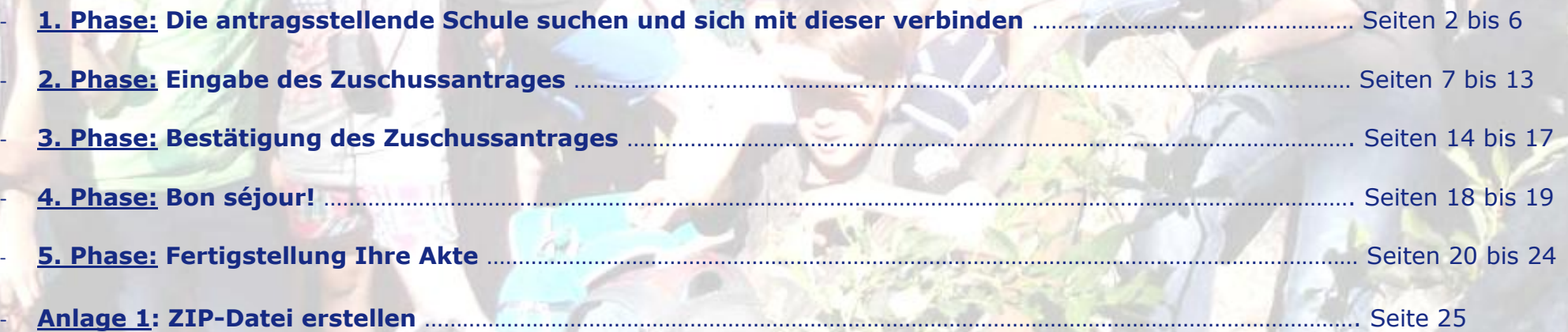

06.10.2016

## **1. Phase: die antragsstellende Schule suchen und sich mit dieser verbinden.**

#### Dafür,

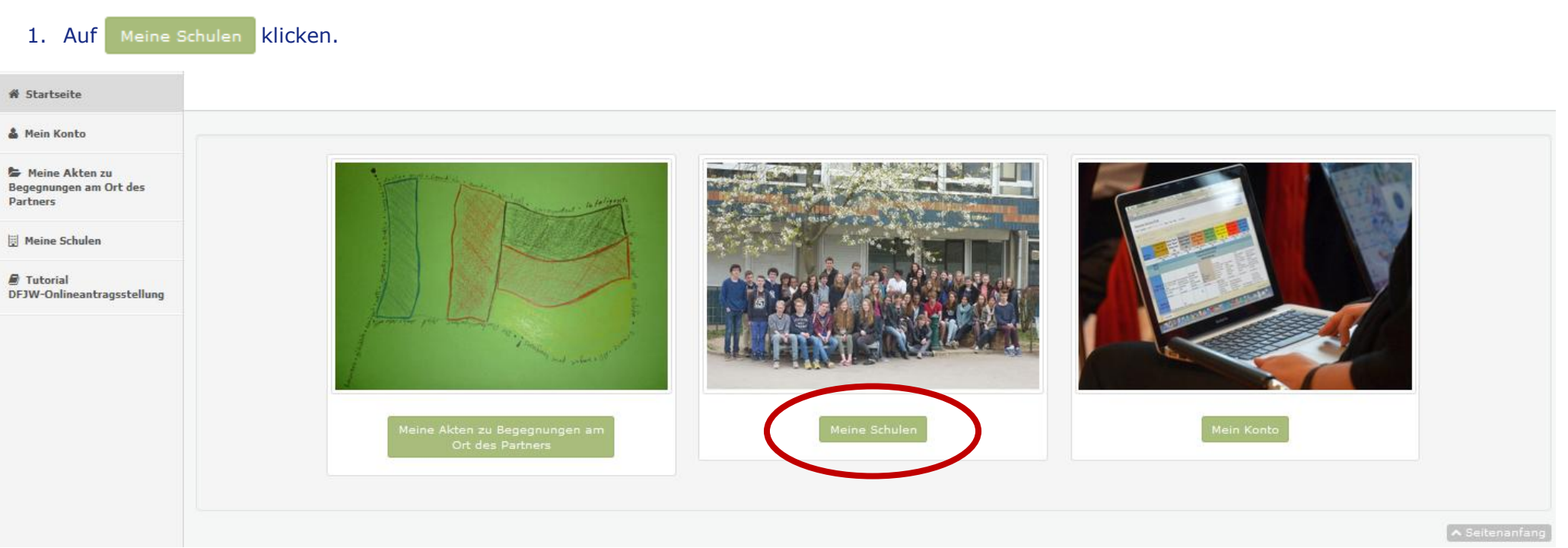

### 2. Um die gewünschte Schule zu suchen, auf +日Eine neue Schule hinzufügen klicken.

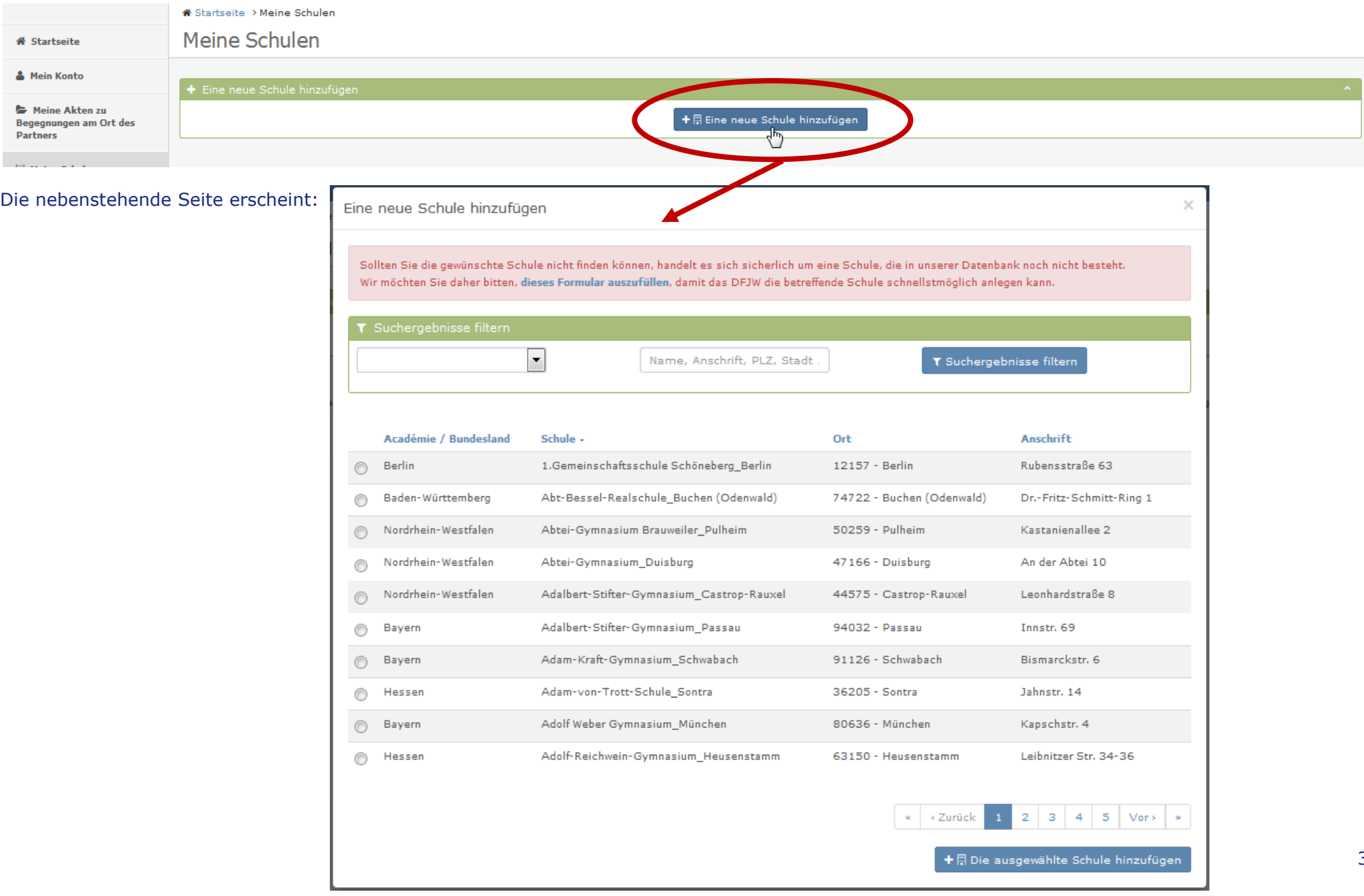

3. Wählen Sie mit Hilfe des Auswahlmenüs **das Bundesland/Académie Ihrer Schule aus. Im Feld** Name, Anschrift, PLZ, Stadt geben Sie einen Teil des Namens der gewünschten Schule ein, damit die Plattform breit filtert. Zum Beispiel: um das Sophie-Scholl-Gymnasium zu suchen, geben Sie nur scholl ein.

4. Klicken Sie dann auf T Suchergebnisse filtern

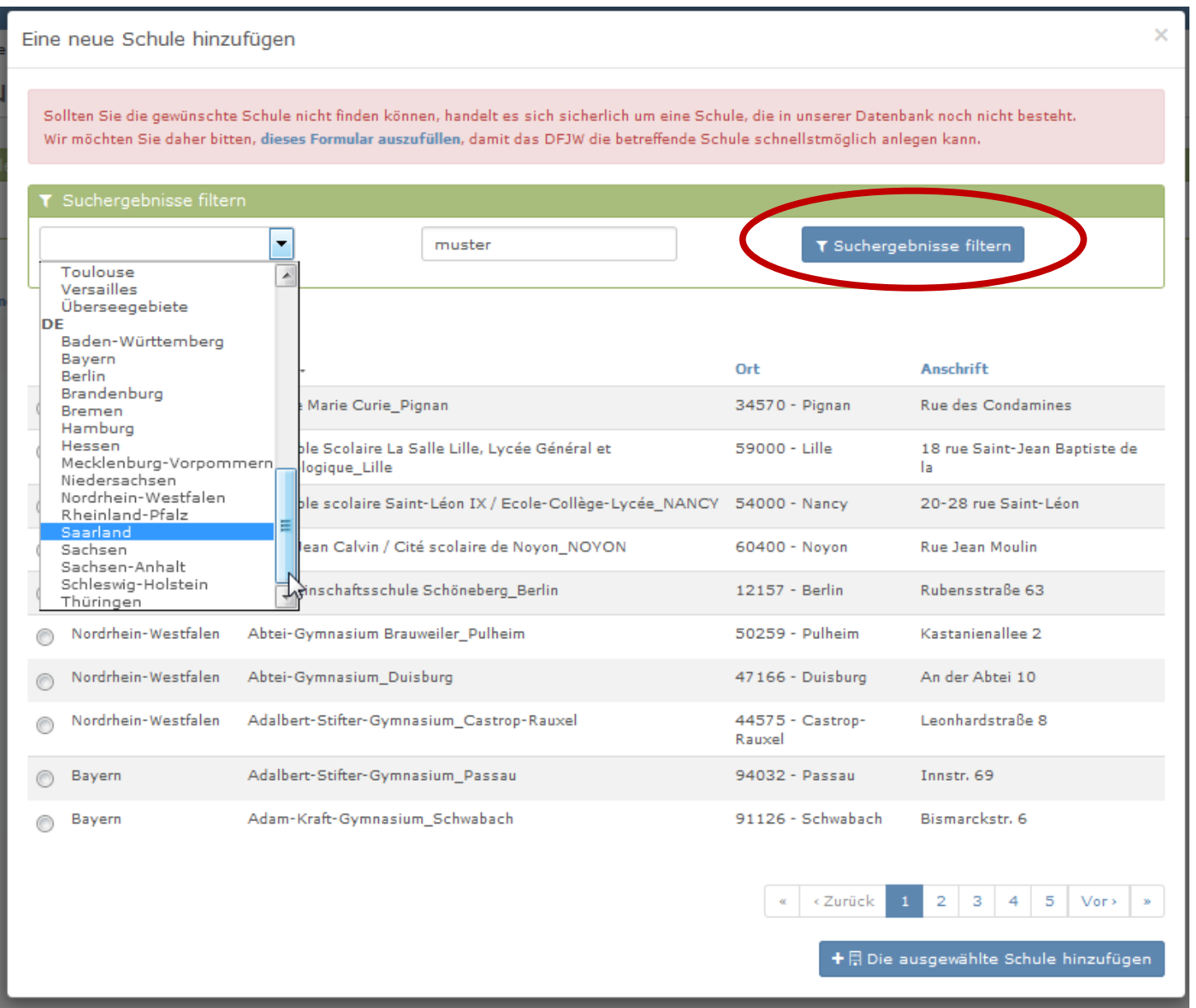

Falls die gewünschte Schule nicht erscheint, klicken Sie bitte auf dieses Formular auszufüllen, um das DFJW zu bitten diese Schule in die Datenbank aufzunehmen.

Eine neue Schule hinzufügen

Sollten Sie die gewünschte Schule nicht finden könn in, handelt es sich sicherlich um eine Schule, die in unserer Datenbank noch nicht besteht. Wir möchten Sie daher bitten, dieses Formular auszufüllen, damit das DFJW die betreffende Schule schnellstmöglich anlegen kann. لرس

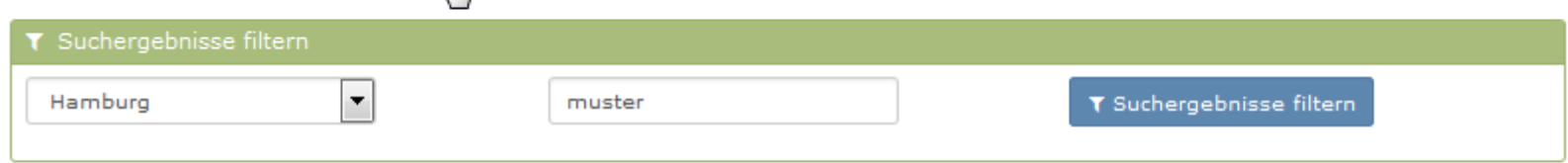

Académie / Bundesland Schule -Ort Anschrift Eine neue Schule hinzufügen Das nebenstehende Fenster erscheint. Füllen Sie die Pflichtfelder aus und klicken Sie auf versenden Schule<sup>\*</sup> Name der Schule Anschrift<sup>\*</sup> Postans In diesem Fall können Sie Ihren Zuschussantrag vorerst nicht weiter bearbeiten. Bitte warten Sie, bis die Poststelle Poststelle gewünschte Schule durch das DFJW angelegt wurde (Sie werden per E-Mail PLZ<sup>\*</sup> PLZ informiert).  $Ort*$ Ort Académie / Bundesland \*

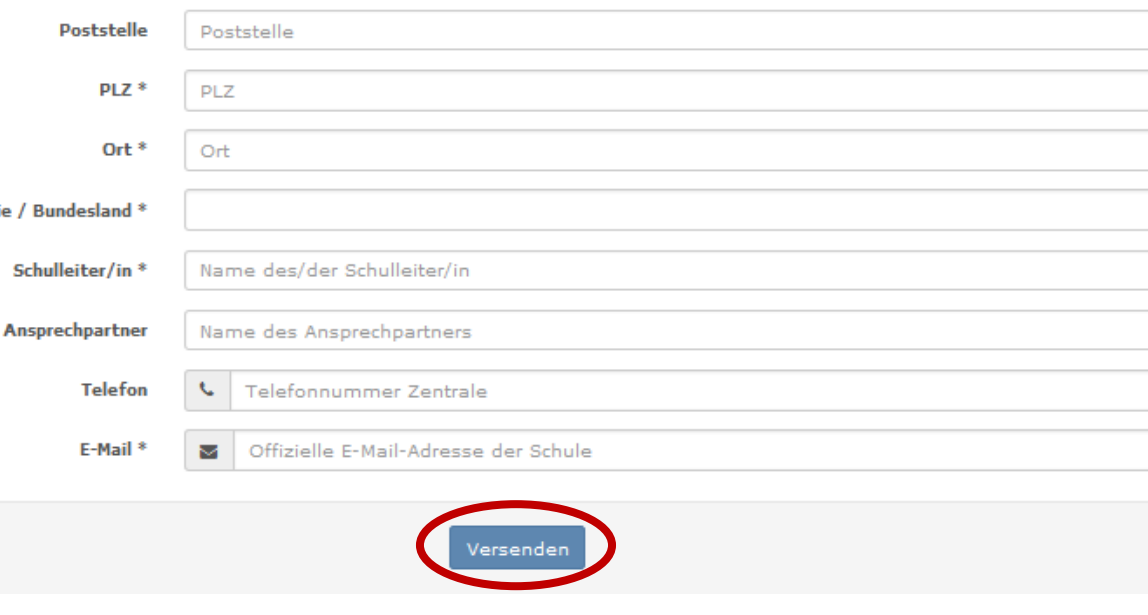

5

 $\times$ 

×

 $\overline{\phantom{a}}$ 

#### Falls die gewünschte Schule erscheint:

- 5. Wählen Sie diese aus
- 6. Und klicken Sie auf + A Die ausgewählte Schule hinzufügen

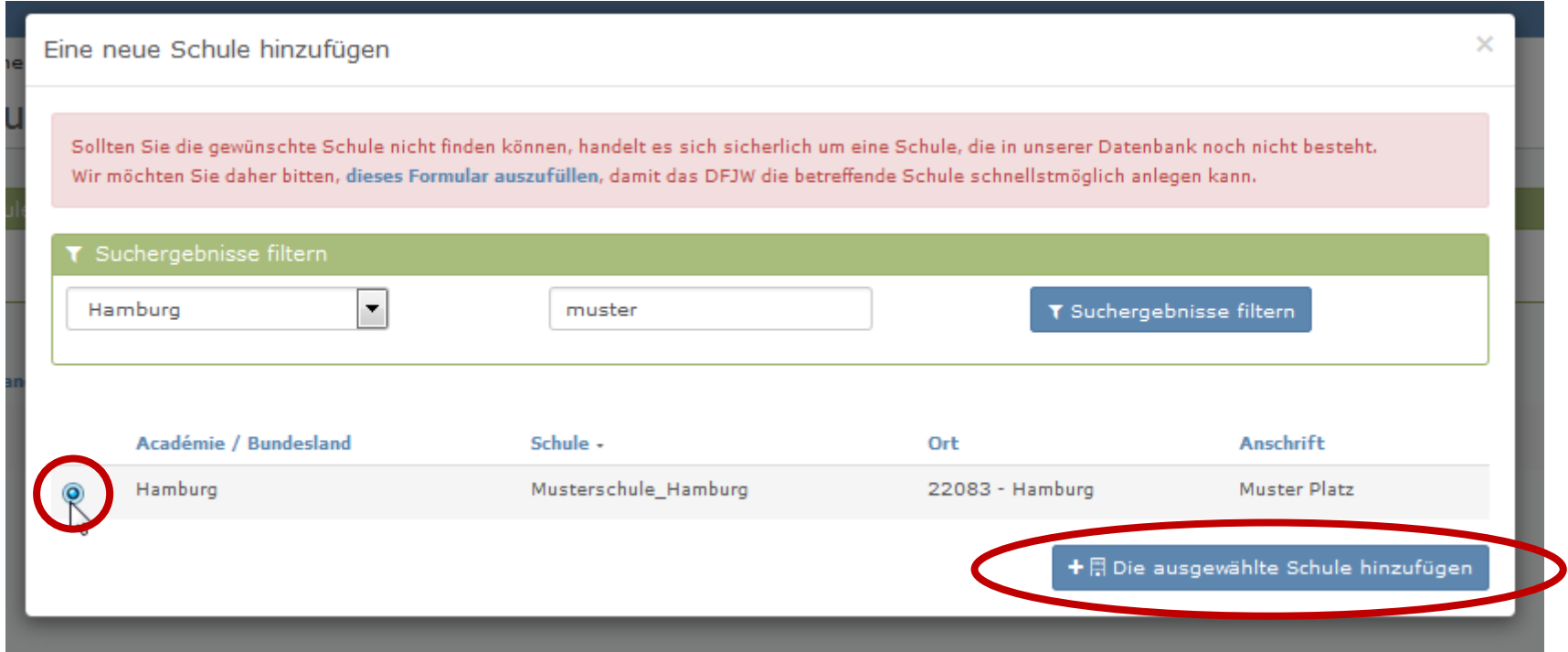

7. Die untenstehende Bestätigungsnachricht erscheint. Ihr Schulleiter muss diese Zulassung bestätigen (er wurde per E-Mail an die E-Mailadresse der Schule informiert).

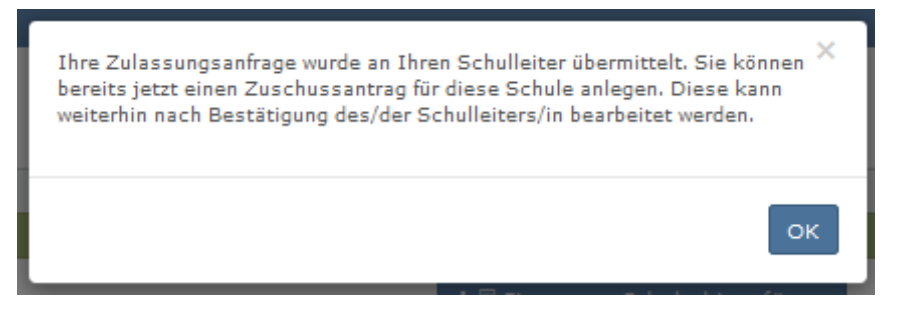

## **2. Phase: Eingabe des Zuschussantrages.**

1. Klicken Sie auf o B (einen Zuschussantrag für diese Schule stellen). Meine Schulen  $\mathsf F$  Eine neue Schule hinzufügen + ∏ Eine neue a bule hinzufügen Schule -Académie / Bundesland Ort Zulassung für A **anstellung** Nantes Ecole test\_Nantes 44326 - Nantes CEDEX 3 Antrag wird bearbeitet Hamburg Musterschule\_Hamburg 22083 - Hamburg Antrag wird bearbeitet Schule stelle

Bis die Zulassung bestätigt wird, können Sie bereits beginnen, Ihren Zuschussantrag auszufüllen.

### 2. Die untenstehende Informationsseite erscheint. Nehmen Sie diese zur Kenntnis und klicken Sie auf oweiter

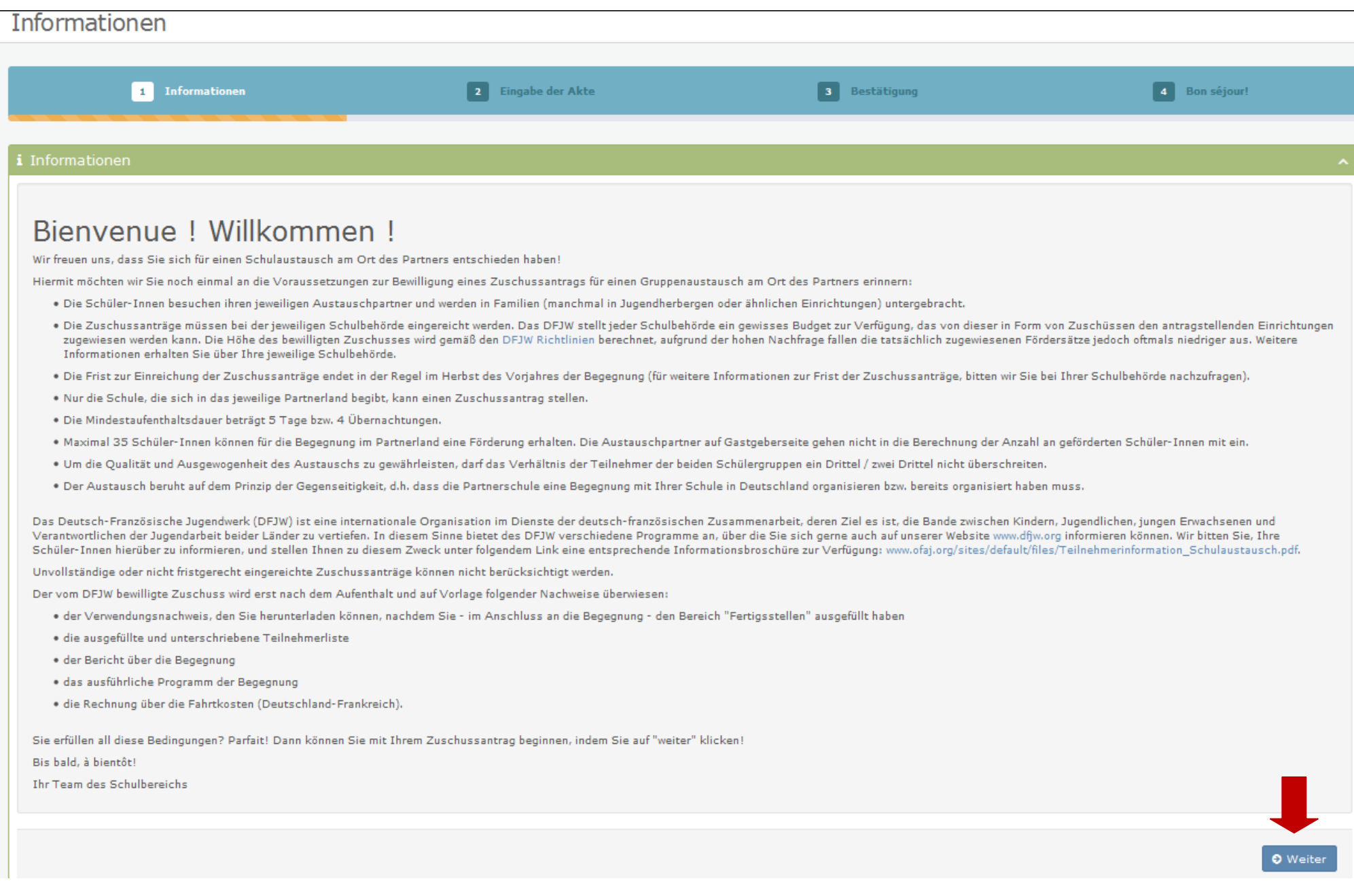

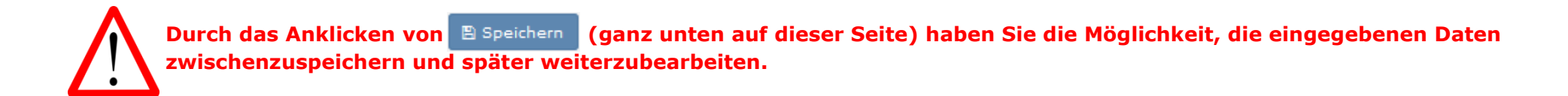

Sie sind jetzt in der Phase <sup>2</sup> Eingabe der Akte, in der Ihre Schule als antragsstellende Schule bereits übernommen ist.

3. Füllen Sie die Kontaktdaten der verantwortlichen Lehrkraft aus.

※ Startseite > Meine Akten zu Begegnungen am Ort des Partners > Eingabe der Akte

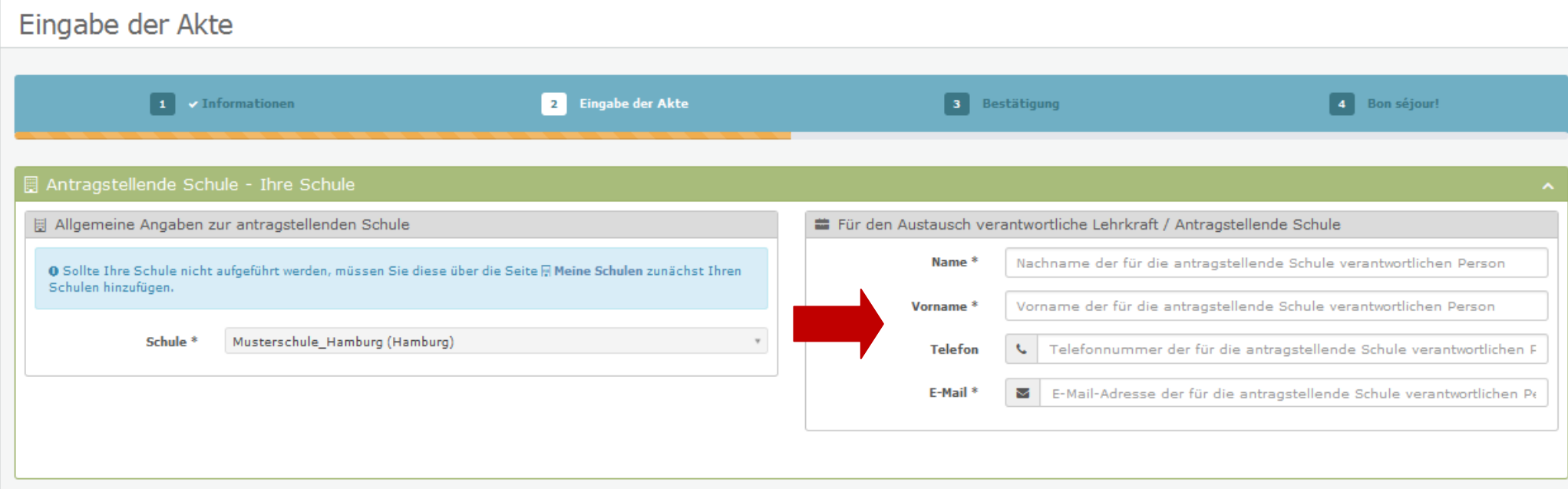

4. Um die Partnerschule auszuwählen, klicken Sie auf Q Eine Partnerschule auswählen

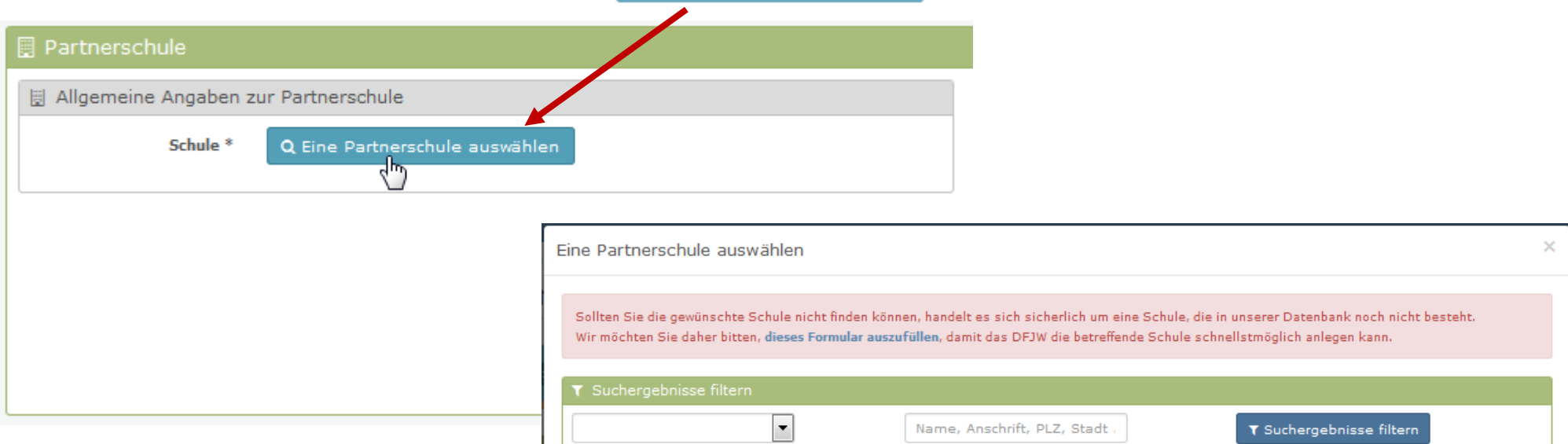

Das gegenüberstehende Fenster erscheint.

**Um die Partnerschule einzugeben, siehe Seiten 3 bis 5 dieses Dokuments.**

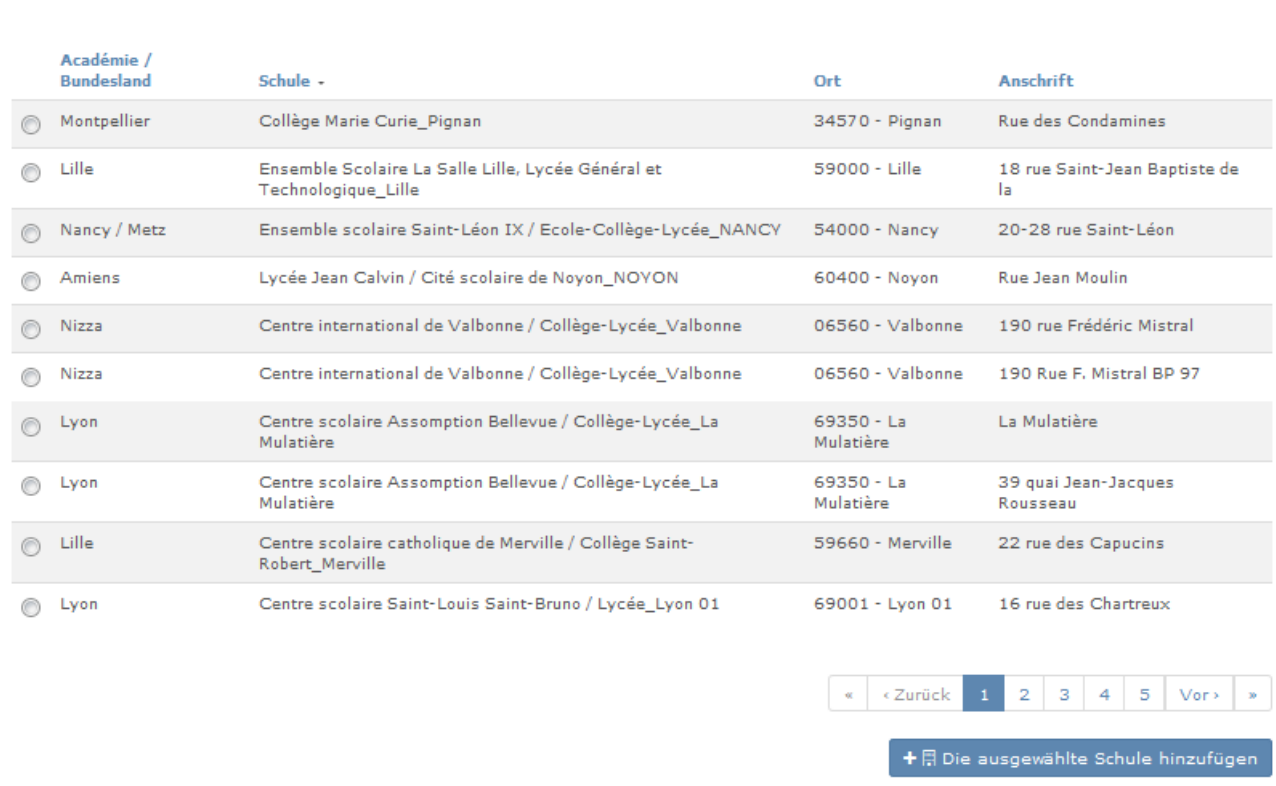

10

- 5. Die Partnerschule ist korrekt eingegeben, sobald diese im blauen Kästchen erscheint.
- 6. Füllen Sie die Kontaktdaten der verantwortlichen Lehrkraft aus.

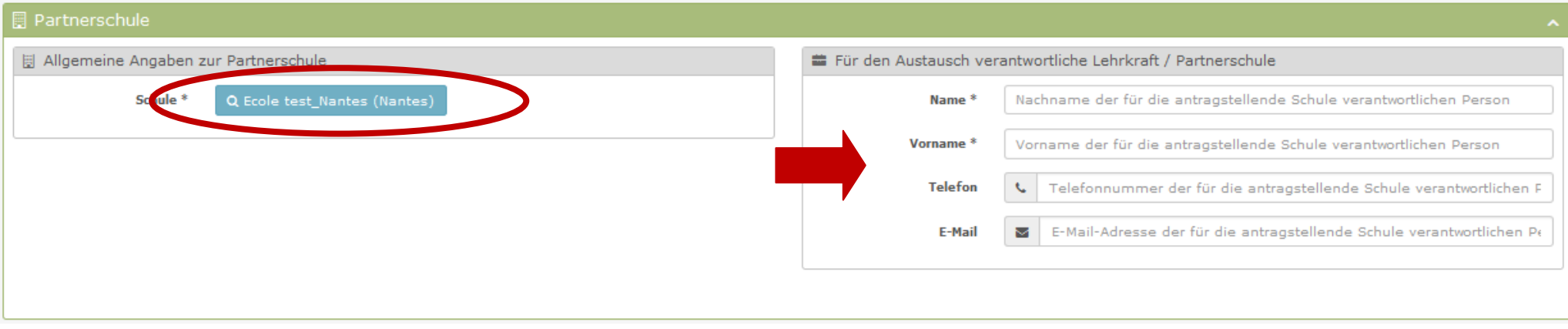

7. Jetzt müssen Sie noch die Informationen bezüglich des Projekts ausfüllen.

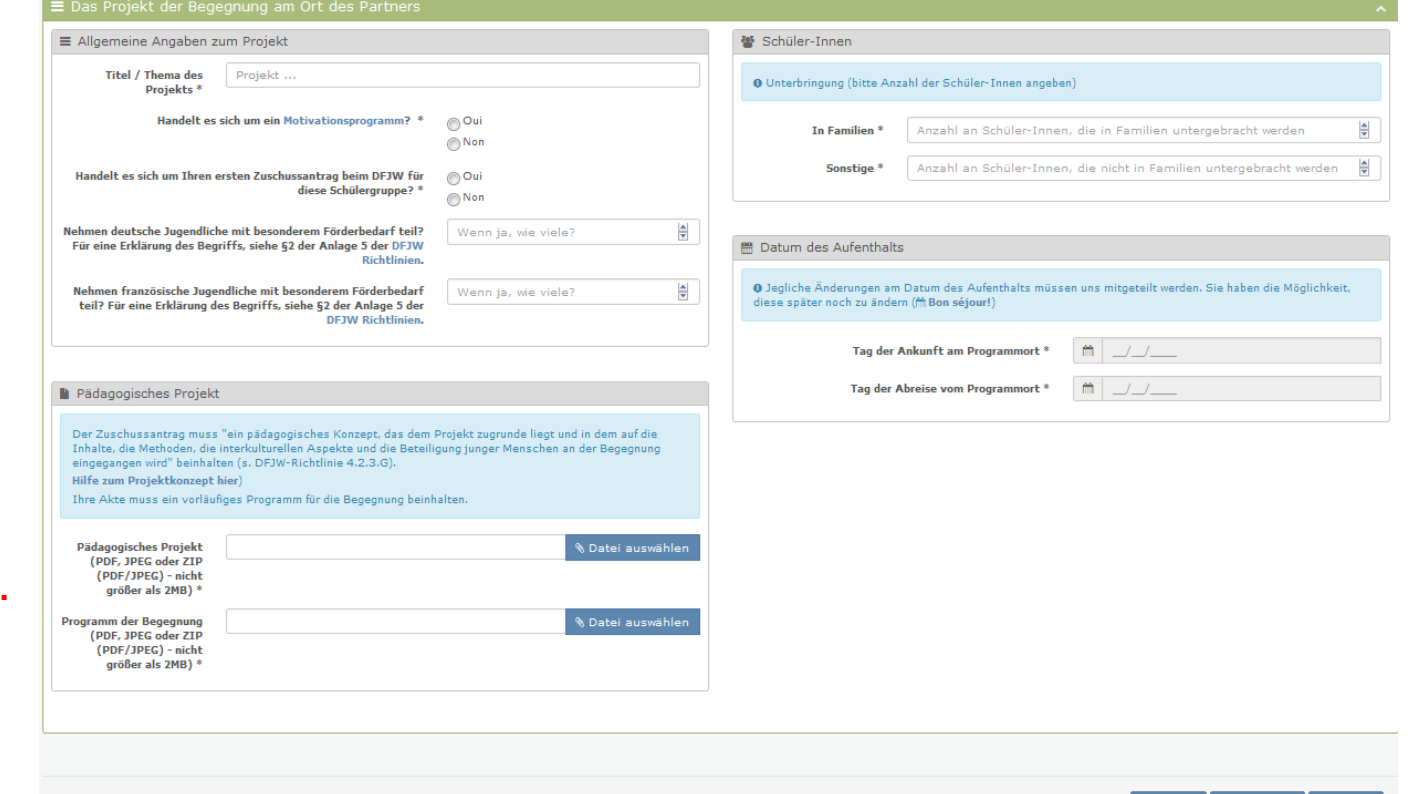

#### **Wie Sie eine ZIP-Datei erstellen, finden Sie in der Anlage 1 auf Seite 25.**

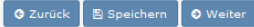

8. Klicken Sie auf  $\odot$  weiter , um die eingegebenen Informationen zu bestätigen und den Antrag zu speichern.

Falls Ihr Schulleiter Ihre Zulassung noch nicht bestätigt hat, erscheint die untenstehende Seite.

#### **\*** Bestätigen Sie jetzt Ihre Akte

## Freigabe nicht möglich

Sie sind noch nicht berechtigt, einen Zuschussantrag zu stellen. Ihr Schulleiter muss dies zunächst genehmigen und wurde hierüber in Kenntnis gesetzt. Sobald die Genehmigung erteilt wurde, werden Sie per E-Mail hierüber in Kenntnis gesetzt und können daraufhin mit der Beantragung Ihres Zuschusses fortfahren.

Meine Akten zu

Das bedeutet nicht, dass Ihr Antrag nicht gespeichert wurde. Dieser ist unter Begegnungen am Ort des (links in der Menüliste auf dieser Seite) zu finden. **Partners** 

Sobald Sie die Zulassung Ihres Schulleiters erhalten haben (Sie werden darüber per E-Mail informiert), können Sie die Eingabe/Bestätigung Ihres Antrags weiter bearbeiten. Dafür:

- a. Loggen Sie sich erneut an und klicken Sie auf Meine Akten zu Begegnungen am
- 
- b. Der Antrag erscheint, klicken Sie auf **or (Akte abfragen)**.

<sup>®</sup> Startseite > Meine Akten zu Begegnungen am Ort des Partners

Meine Akten zu Begegnungen am Ort des Partners

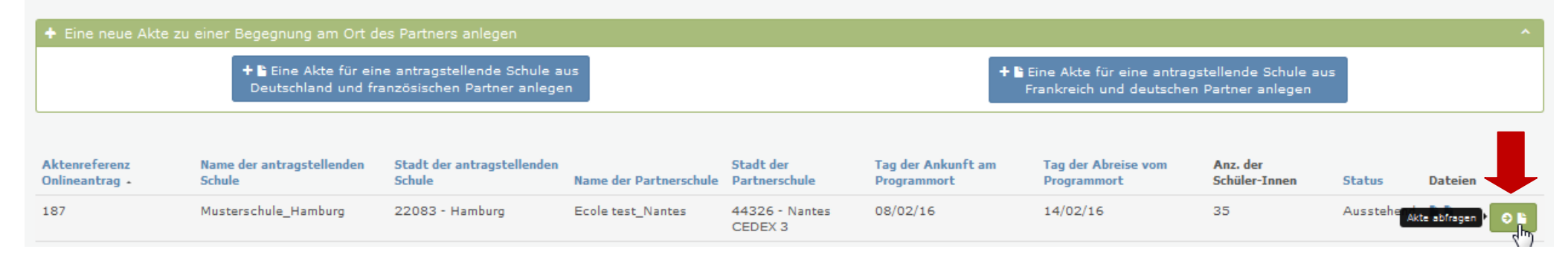

## **3. Phase: Bestätigung des Zuschussantrages.**

Sie sind jetzt in der Phase 3 Bestätigung.

1. Klicken Sie auf  $\blacktriangleright$  Hier klicken, um meine Akte zu bestätigen

Bestätigen Sie jetzt Ihre Akte

## Bestätigung

Durch Anklicken der gegenüberliegenden Schaltfläche bestätigen Sie Ihren Zuschussantrag. Sie können dann keine Änderungen mehr an Ihrer Akte vornehmen.

Sie haben jedoch später noch die Möglichkeit, das Datum Ihres Aufenthalts zu ändern (Etappe 4 "Bon séjour!").

Ihre Akte sollte anschließend ausgedruckt und dem/der Schulleiter/in zur Unterschrift vorgelegt werden.

Wichtig: Sollte sich Ihr Partner ändern, muss dieser Antrag annulliert und ein neuer erstellt werden.

Ich bestätige hiermit die Richtigkeit meiner Angaben und stimme den Richtlininen des DFJW zu. Ich bestätige zudem, mich mit meinem französischen Partner dahingehend abgesprochen zu haben, dass er für diese Begegnung keinen Antrag stellen wird (der Rückbesuch erfordert seinerseits einen separaten und durch den Partner gestellten Zuschussantrag).

2. Sie werden erneut darum gebeten, Ihre Akte zu bestätigen:

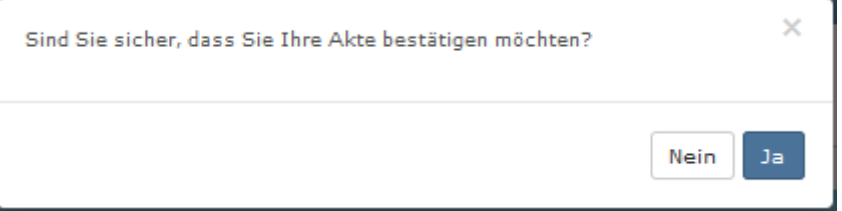

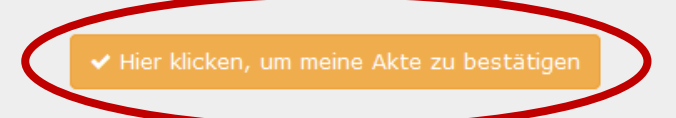

### 3. Nach der Bestätigung erscheint folgende Seite:

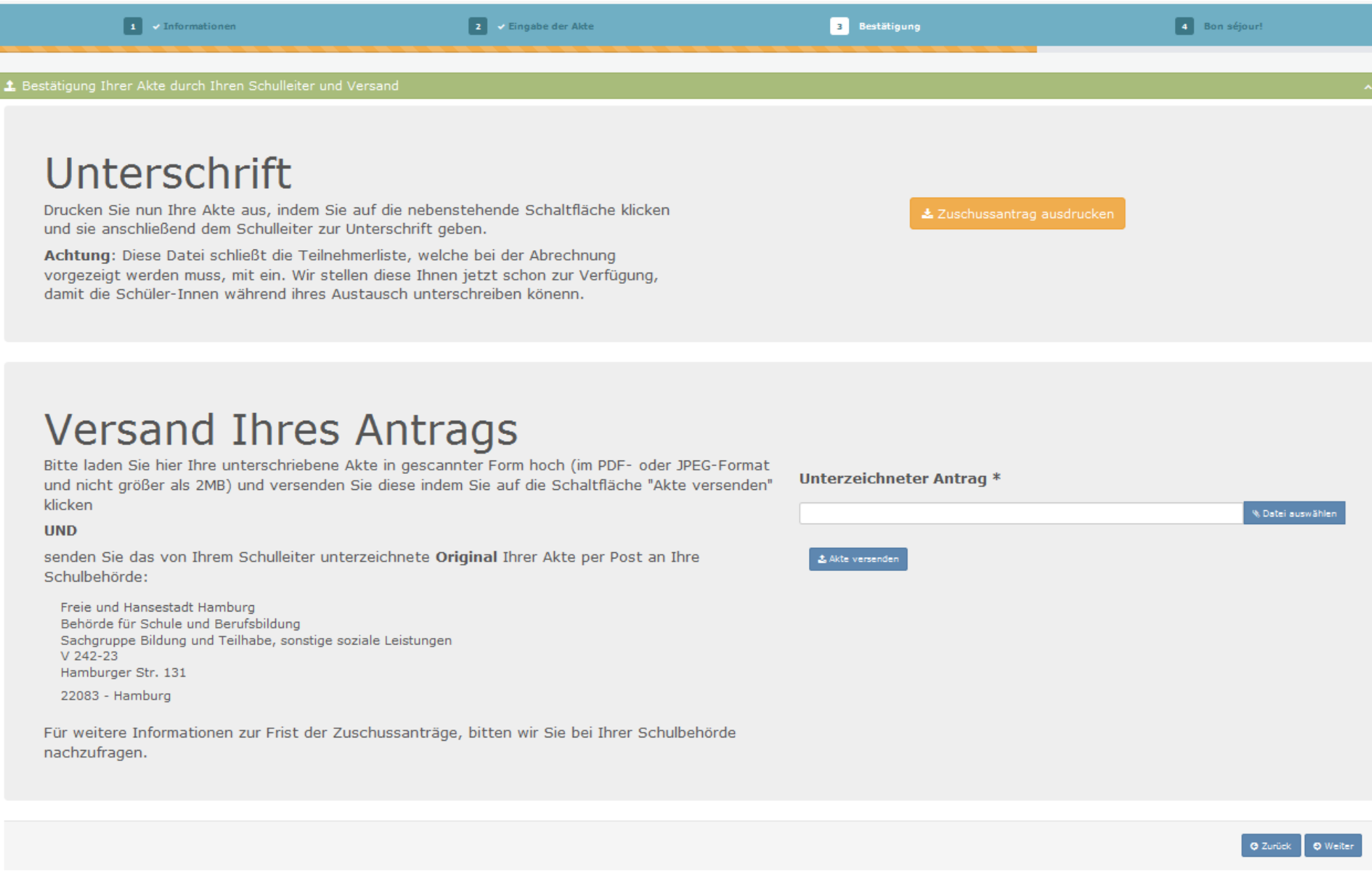

## Unterschrift

Drucken Sie nun Ihre Akte aus, indem Sie auf die nebenstehende Schaltfläche klicken und sie anschließend dem Schulleiter zur Unterschrift geben.

Achtung: Diese Datei schließt die Teilnehmerliste, welche bei der Abrechnung vorgezeigt werden muss, mit ein. Wir stellen diese Ihnen jetzt schon zur Verfügung, damit die Schüler-Innen während ihres Austausch unterschreiben könenn.

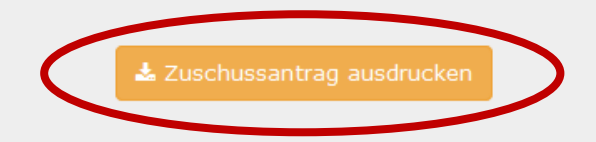

#### 5. Ein Dialog-Fenster öffnet sich:

- a. Entscheiden Sie, ob Sie das Dokument speichern oder nur öffnen möchten.
- b. Der ausgefüllte Zuschussantrag öffnet sich.
- c. Dieses Formular ausdrucken und von Ihrer Schulleitung stempeln und unterschreiben lassen. Die Teilnehmerliste müssen Sie uns erst mit der Abrechnung vorlegen, aber wir stellen Ihnen diese schon jetzt zur Verfügung, damit Ihre SchülerInnen diese während des Austausches unterschreiben können.

Beispiel eines ausgefüllten Zuschussantrages [hier.](file:///C:/Users/a.hoffmann/Downloads/2015-12-03_112546-PartnerHomeDocument.pdf)

- 6. Sobald der Zuschussantrag von der Schulleitung gestempelt und unterschrieben ist, laden Sie bitte einen Scan dieses gestempelten und unterschriebenen Antrages auf die Plattform hoch. Dafür:
	- a. Klicken Sie auf & Datei auswählen
	- b. Wählen Sie die gewünschte Datei aus.
	- c. Klicken Sie auf  $t$  Akte versenden

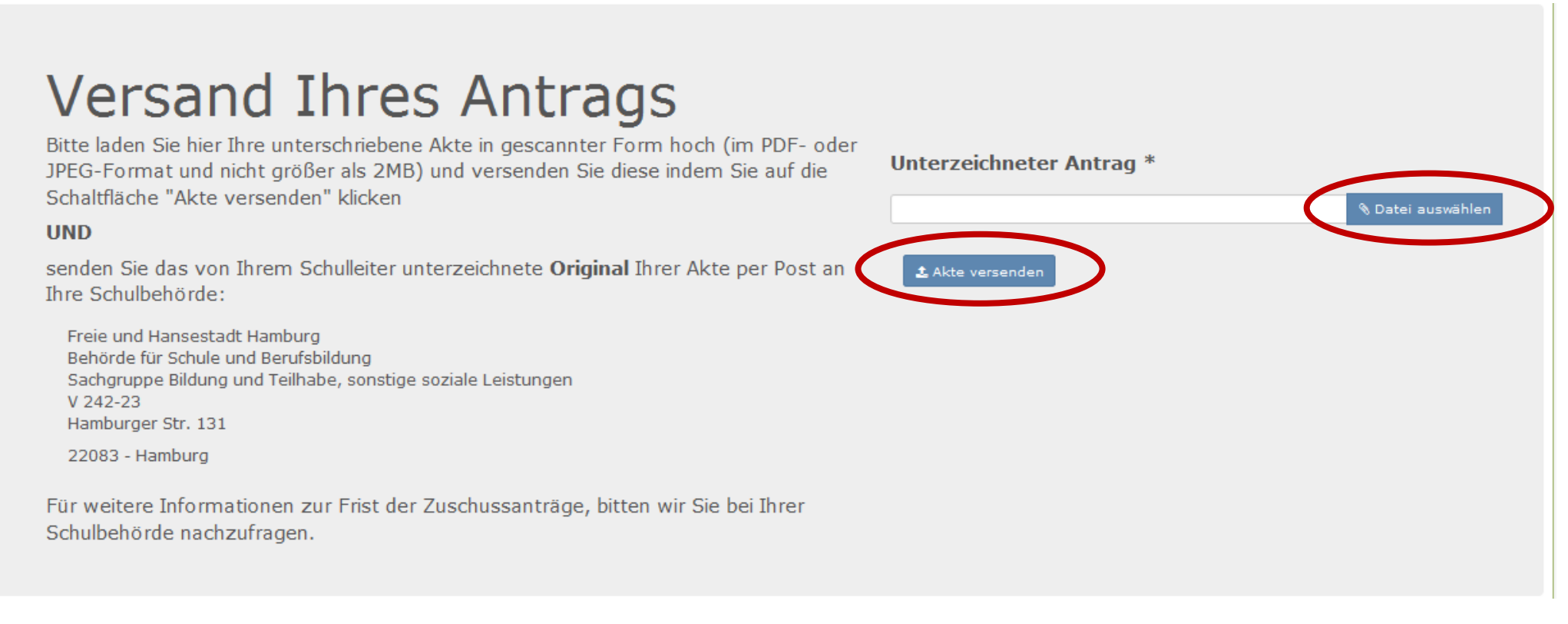

7. Um Ihre Antragsstellung zu beenden, vergessen Sie nicht den gestempelten und unterschriebenen Zuschussantrag im Original an Ihre Schulbehörde per Post zu schicken.

### **Bravo, Sie haben jetzt Ihren Zuschussantrag für eine Begegnung am Ort des Partners vollständig ausgefüllt!**

## **4. Phase: Bon séjour!**

Sie sind jetzt in der Phase  $4$  Bon séjour!

Die untenstehende Seite erscheint, sobald Sie Ihren Zuschussantrag vollständig ausgefüllt haben. Sie bleibt bis zum Tag Ihrer Rückreise aus Frankreich abrufbar.

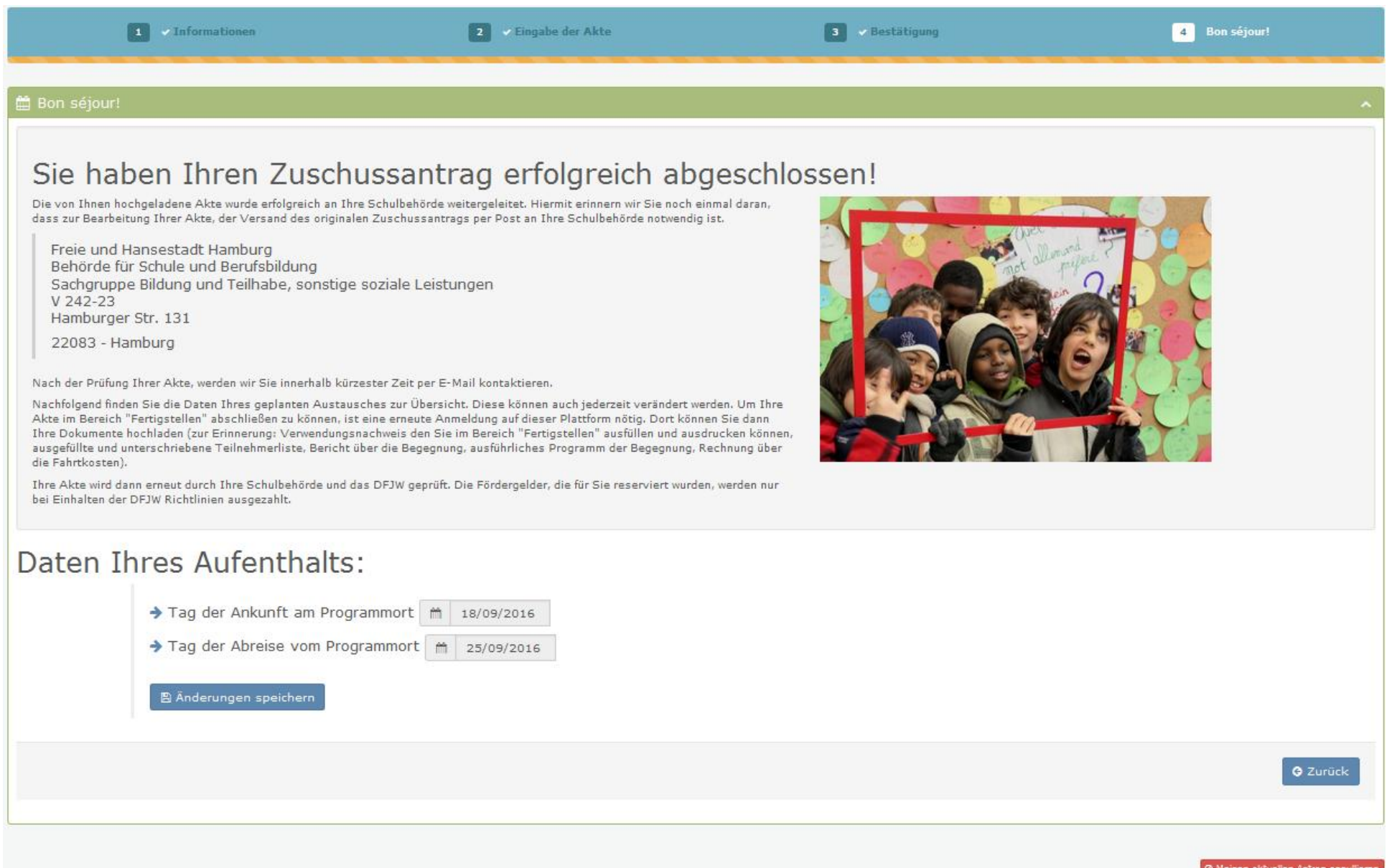

17

1. Falls es zu Änderungen der Daten Ihres Aufenthalts kommen sollte, können Sie diese hier jederzeit eingeben. Dafür tragen Sie hier die korrekten Daten ein und klicken Sie auf **B** Änderungen speichern

## Daten Ihres Aufenthalts:

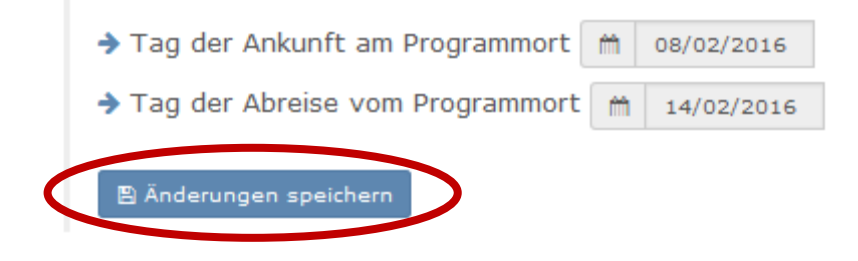

2. Falls die Begegnung abgesagt werden sollte, oder diese mit einem anderen Partner stattfinden sollte, müssen Sie Ihre Akte annullieren. Dafür klicken Sie auf ø Meinen aktuellen Antrag annullieren

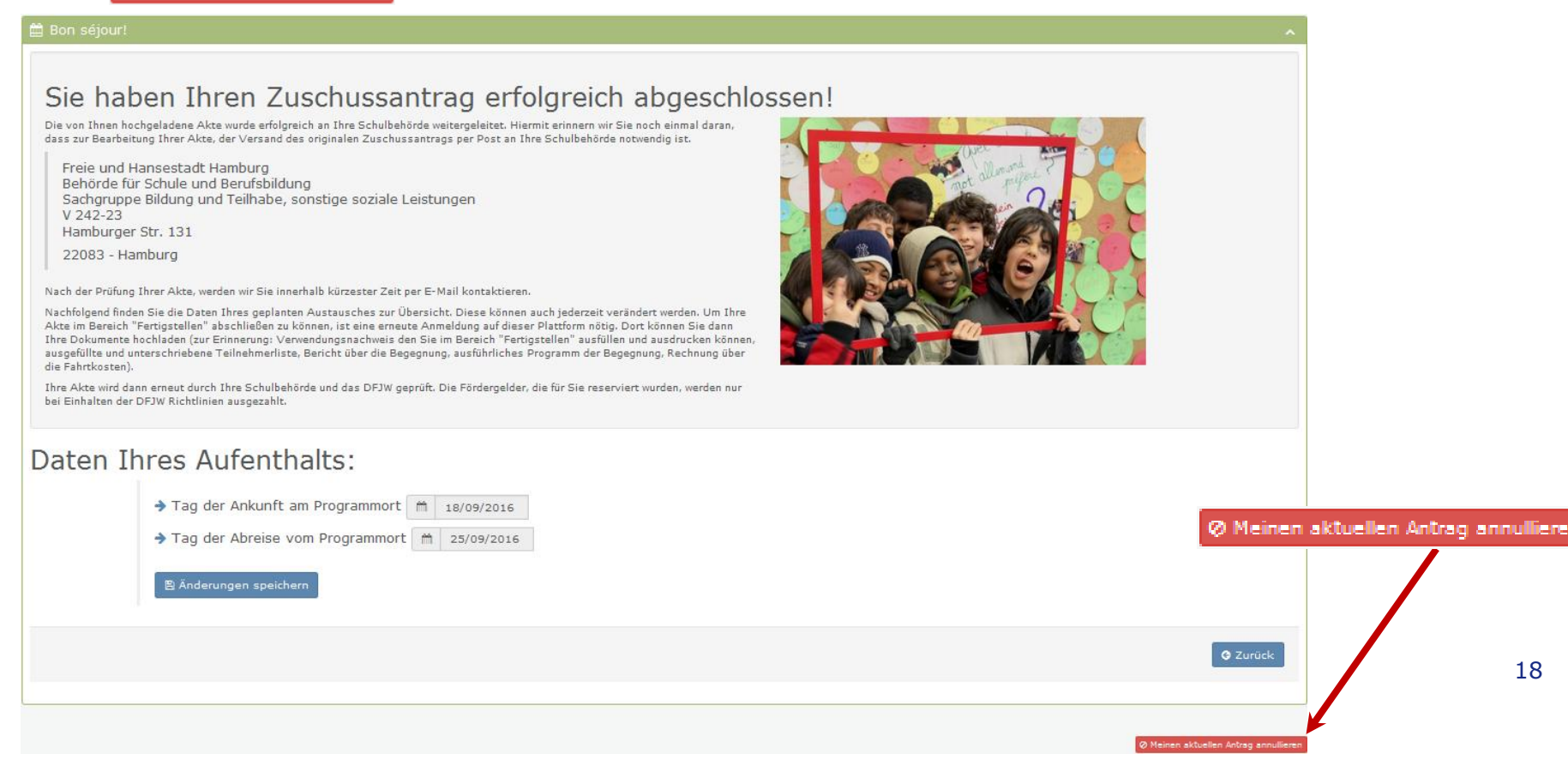

## **5. Phase: Fertigstellung Ihre Akte.**

Am Tag Ihrer Rückreise aus Frankreich erhalten Sie eine E-Mail zur Erinnerung, dass Sie sich erneut auf der Plattform anmelden müssen, um die Phase | Ba Fertigstellen auszufüllen. Dafür:

- a. Loggen Sie sich erneut an und klicken Sie auf Meine Akten zu Begegnungen am
- 
- b. Der Antrag erscheint, klicken Sie auf on (Akte abfragen).

<sup>8</sup> Startseite > Meine Akten zu Begegnungen am Ort des Partners

#### Meine Akten zu Begegnungen am Ort des Partners

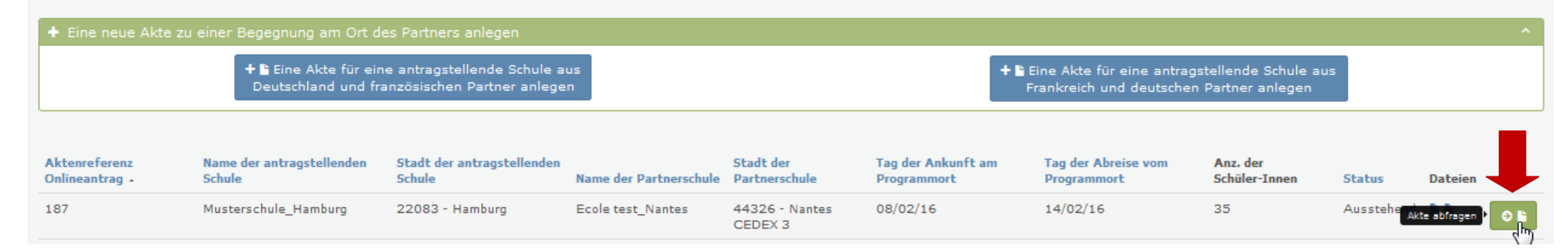

1. Die untenstehende Seite erscheint, vervollständigen/ändern Sie die notwendigen Informationen.

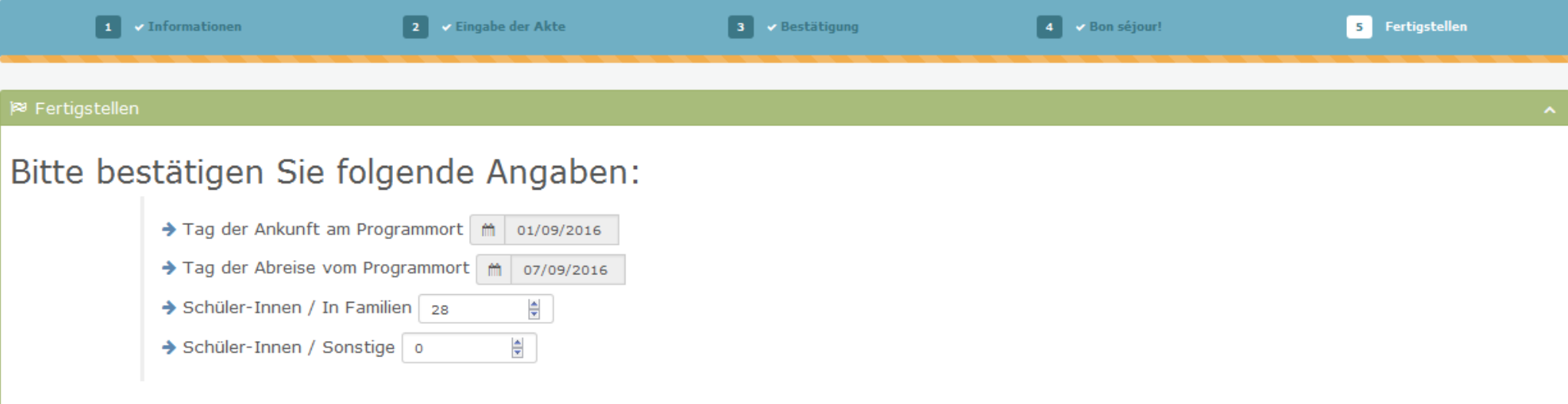

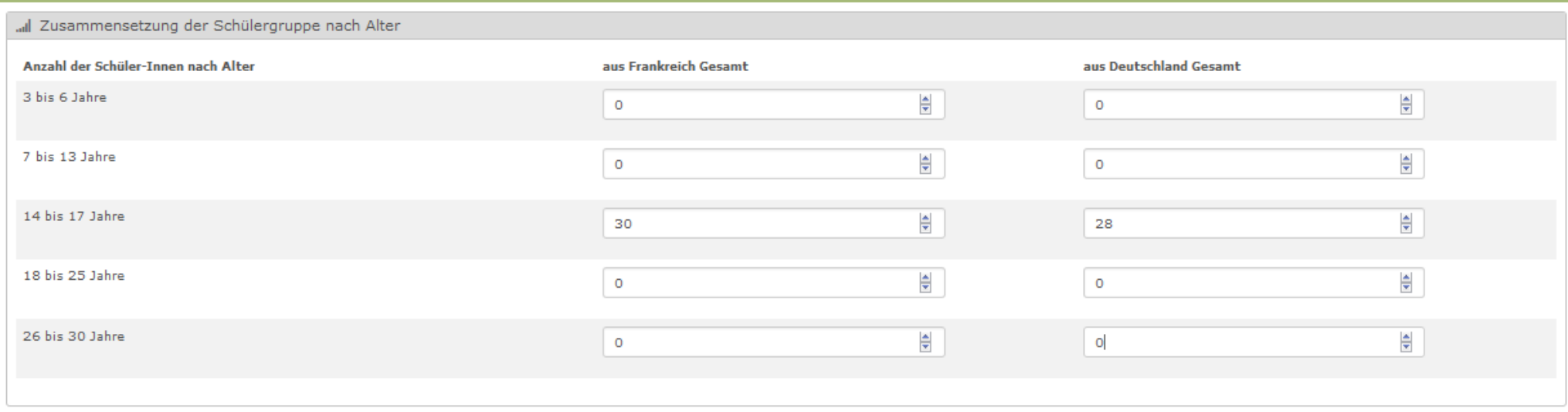

2. Dann geben Sie die Zahl der Jugendlichen mit besonderem Förderbedarf an, tragen Sie die Zusammensetzung der Gruppe nach Geschlecht ein sowie die Zahl der Lehrkräfte/Begleiter, die an der Begegnung teilgenommen haben.

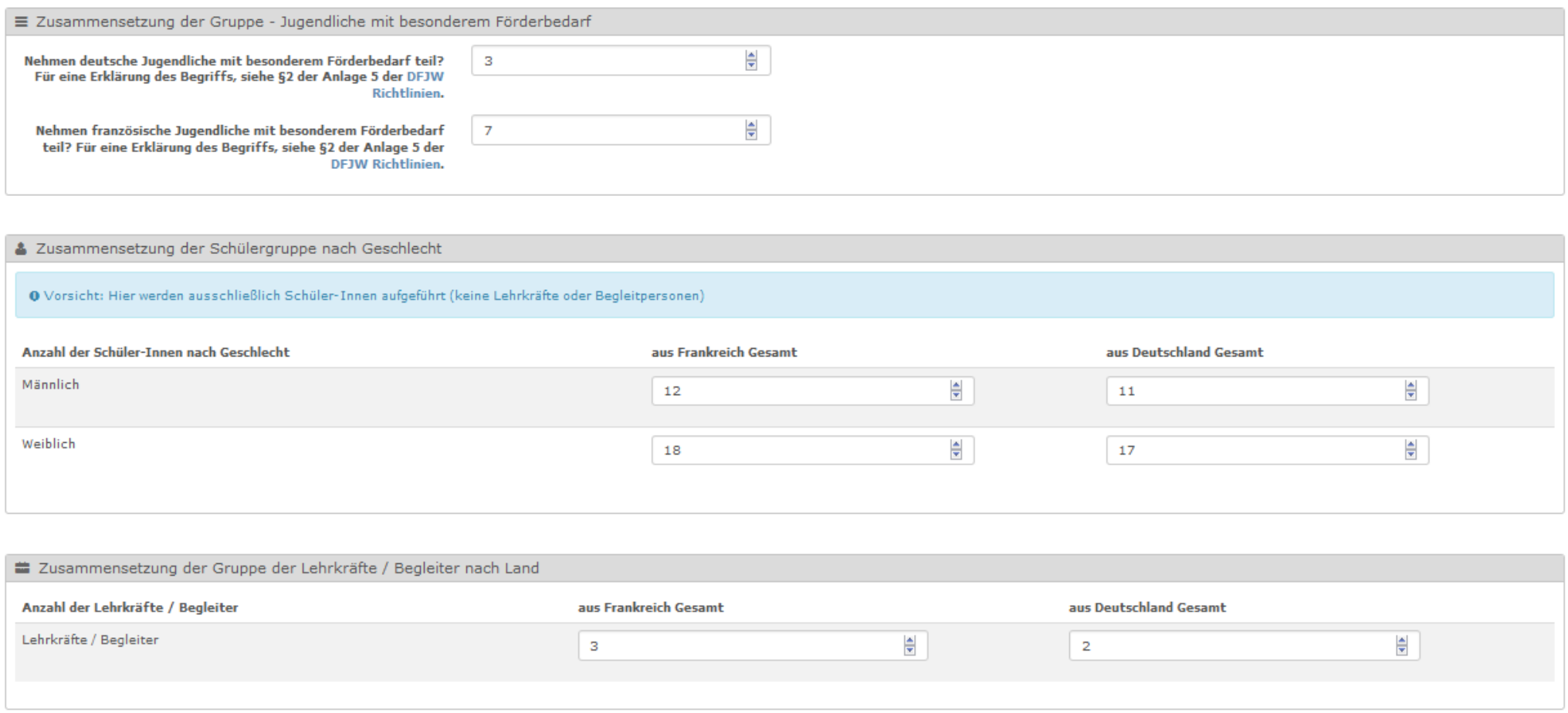

#### 3. Geben Sie die Bankverbindung Ihrer Schule ein.

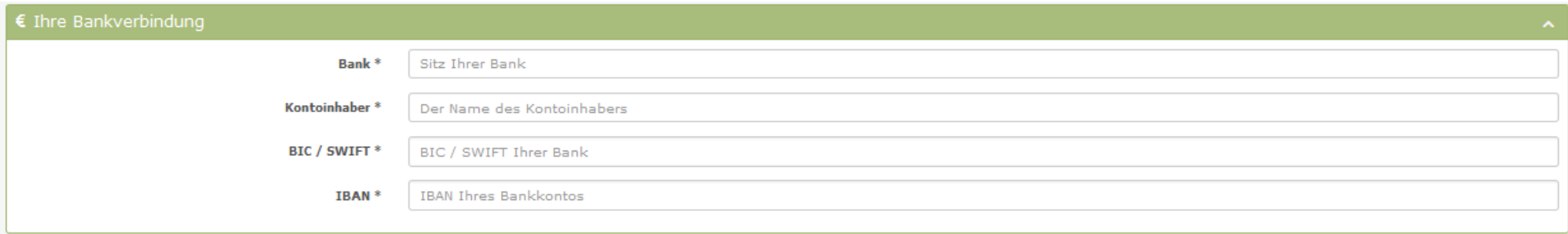

- 4. Laden Sie jetzt die erforderlichen Belege im PDF oder JPEG Format hoch:
	- a. Bericht der Begegnung
	- b. Programm der Begegnung
	- c. Von den Schüler-Innen unterschriebene Teilnehmerliste
	- d. Rechnung der Fahrtkosten.

#### **Falls die eine oder andere Datei nicht in einer einzige PDF- oder JPEG-Datei eingescannt werden kann, können Sie uns diese als ZIP-Dokument zukommen lassen. Wie Sie eine ZIP-Datei erstellen, finden Sie in der Anlage 1 auf Seite 25.**

#### 5. Klicken Sie auf  $\bullet$  Weiter, um Ihre Eingabe zu beenden.

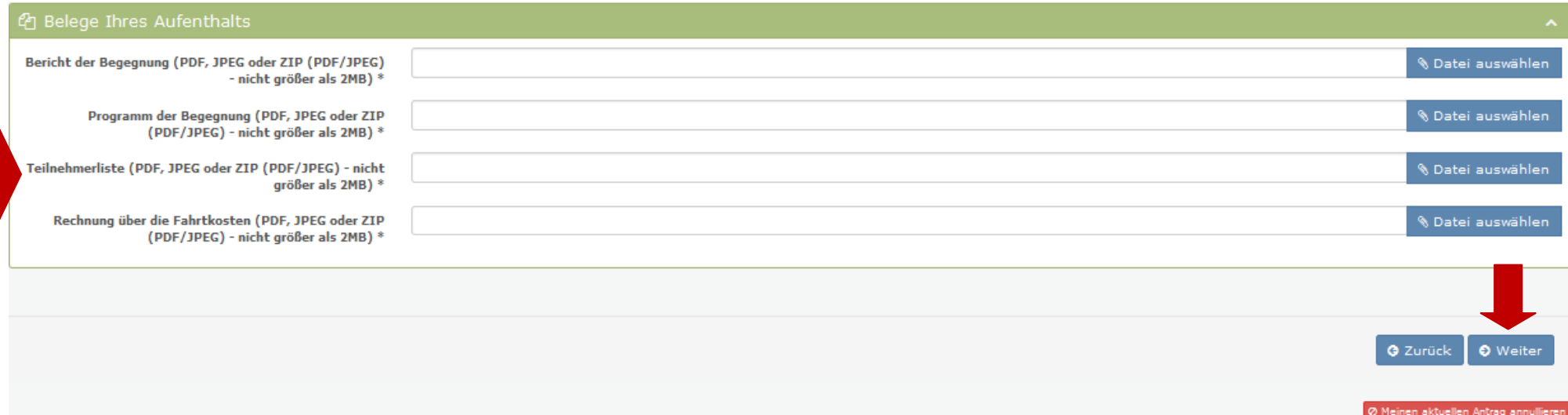

t. Abrechnungsformular

## Unterschrift

Drucken Sie nun durch Anklicken der gegenüberliegende Schaltfläche Ihren Verwendungsnachweis aus und den anschließend dem/der Schulleiter/in zur Unterschrift geben.

Ihre Abrechnung hochladen

- 7. Ein Dialog-Fenster öffnet sich:
	- a. Entscheiden Sie, ob Sie das Dokument speichern oder nur öffnen möchten.
	- b. Der ausgefüllte Verwendungsnachweis öffnet sich.
	- c. Dieses Formular ausdrucken und von Ihrer Schulleitung stempeln und unterschreiben lassen.
- 8. Sobald der Verwendungsnachweis von der Schulleitung gestempelt und unterschrieben ist, laden Sie bitte einen Scan dieses gestempelten und unterschriebenen Verwendungsnachweises auf die Plattform hoch. Dafür:
	- a. Klicken Sie auf & Datei auswählen
	- b. Wählen Sie die gewünschte Datei aus.
	- c. Klicken Sie auf takte versenden

## **Versand Ihres Antrags**

Bitte laden Sie hier Ihren unterschriebenen Verwendungsnachweis in gescannter Form hoch (im PDF- oder JPEG-Format und nicht größer als 2MB) und versenden Sie diesen indem Sie auf die Schaltfläche "Verwendungsnachweis versenden" klicken

#### **UND**

senden Sie das von Ihrem/Ihrer Schulleiter/in unterzeichnete Original Ihres Verwendungsnachweises per Post an Ihre Schulbehörde:

Freie und Hansestadt Hamburg Behörde für Schule und Berufsbildung Sachgruppe Bildung und Teilhabe, sonstige soziale Leistungen V 242-23 Hamburger Str. 131 22083 - Hamburg

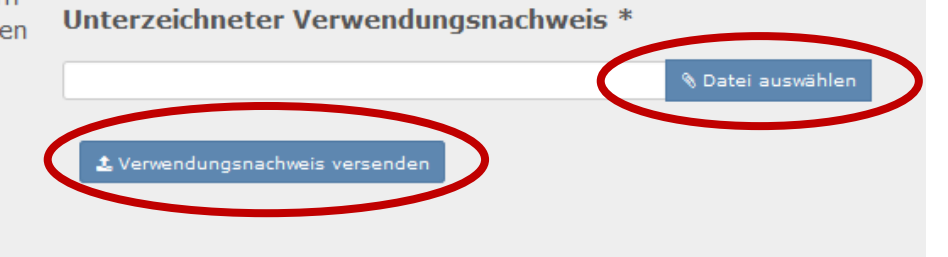

9. Um Ihre Abrechnung zu beenden, vergessen Sie nicht den gestempelten und unterschriebenen Verwendungsnachweis im Original an Ihre Schulbehörde per Post zu schicken.

## **Anlage 1: ZIP-Datei erstellen.**

1. Markieren Sie die Dateien, die zu einer Zip-Datei hinzugefügt werden sollen.

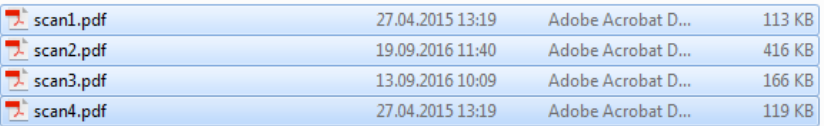

2. Klick mit der rechten Maustaste auf die markierten Dateien und "7-Zip" und dann "Hinzufügen zu "Teilnehmerliste.zip"" anklicken.

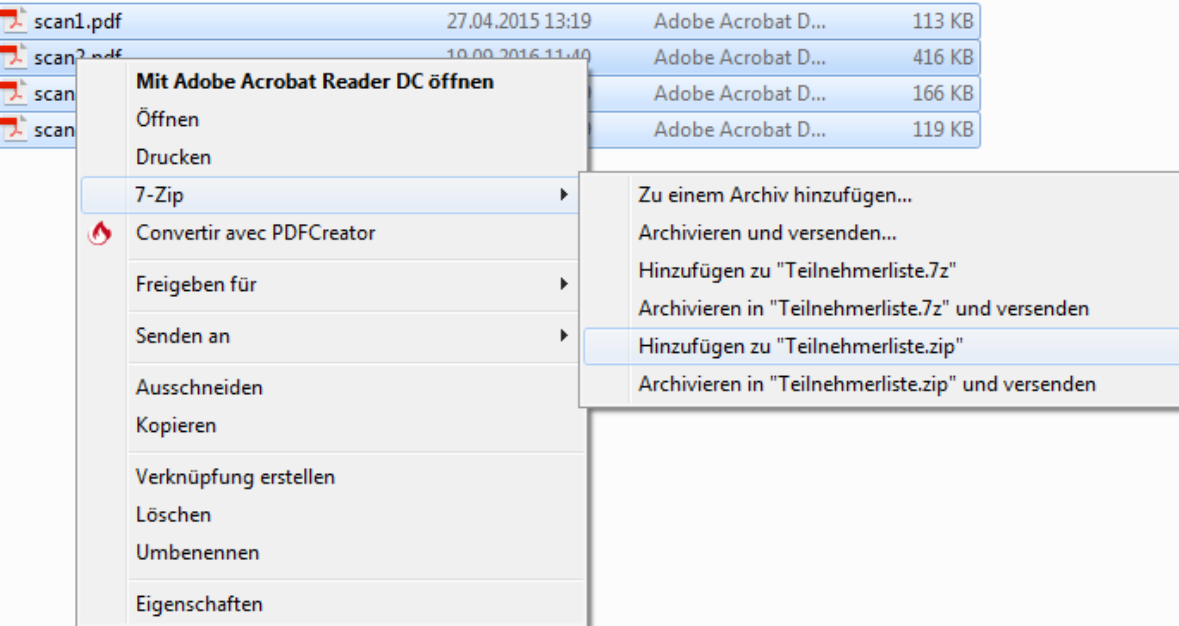

#### 3. Die ZIP-Datei kann jetzt auf der Online-Plattform benutzt werden.

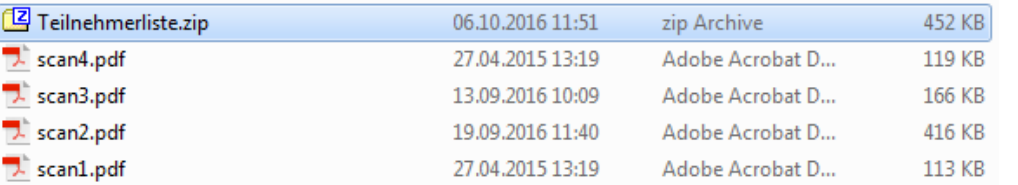